# **HOW TO PUBLISH** YOUR BOOKS ON **BOOKTERIA**

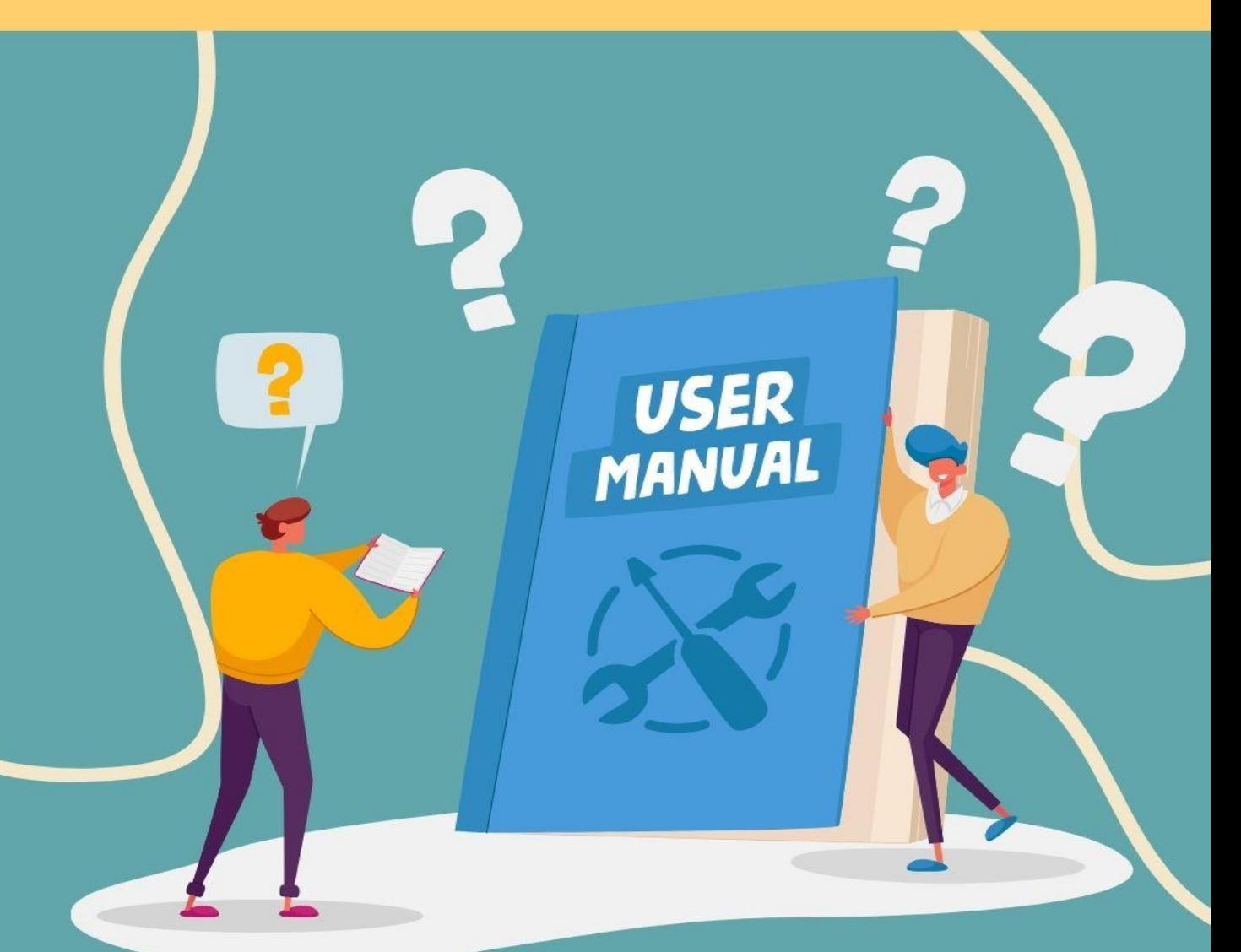

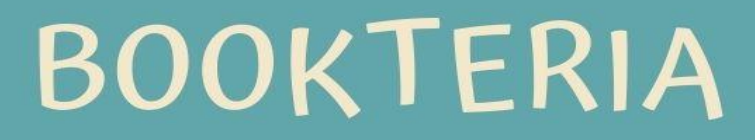

## Congratulations!

**Being an Author** is an achievement. And we are happy you got it DONE. More than 60% of people who started writing never finished their books. Here you are with a complete book. Congratulations.

Please, believe in your book(s).

**Our goal at Bookteria** is to help you get your books into the screen of readers all over the world. And you can do it in 15 minutes!

This guide will help you.

**Before you proceed**, we will love to advise you to publish **only quality books**. By quality books, we mean original, well edited books with killer back covers. That way, readers will look forward to your next books and likely recommend your work. We don't accept public domain materials or public label rights materials (PLRs).

**Having said that, let's get started.**

### Your Dashboard

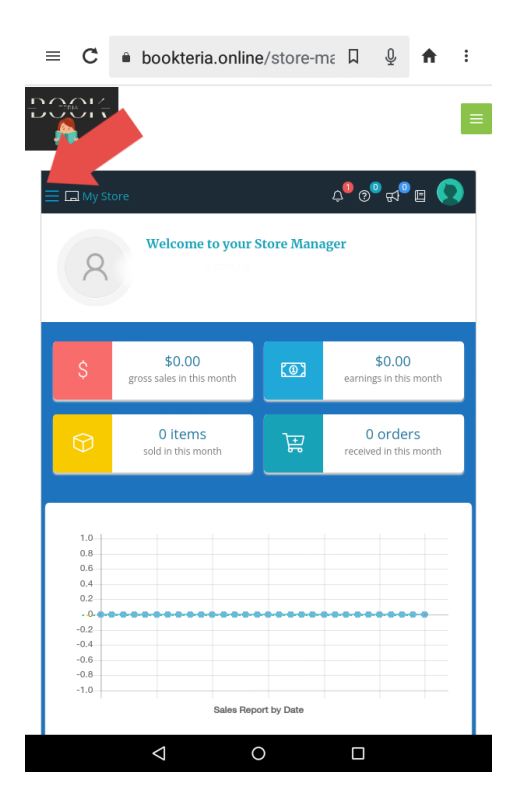

Once you registered as a vendor, BOOKTERIA will open a DASHBOARD for you instantly;<br>your DASHBOARD is your DASHBOARD personal store on BOOKTERIA.

There you will see what's going on about your books. From there you will be able to manage your store and communicate with the admin.

We advise you to have fun around your DASHBOARD. It's your home on BOOKTERIA.

Click on the menu list beside my store to get started

[www.bookteria.online](https://www.bookteria.online/)

### How to add a New Book

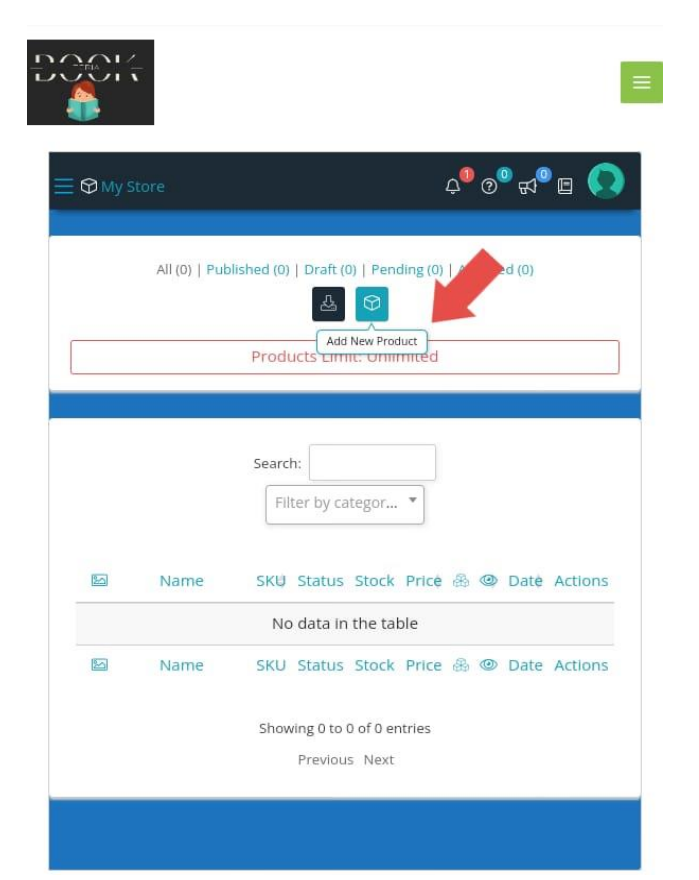

- Once you are in your DASHBOARD, click on the menu list (check the red arrow above), click on **products** to add your first book. It will open a new page.
- Click on the box **add new product** (the red arrow is pointing in that direction).

## Publishing your First Book

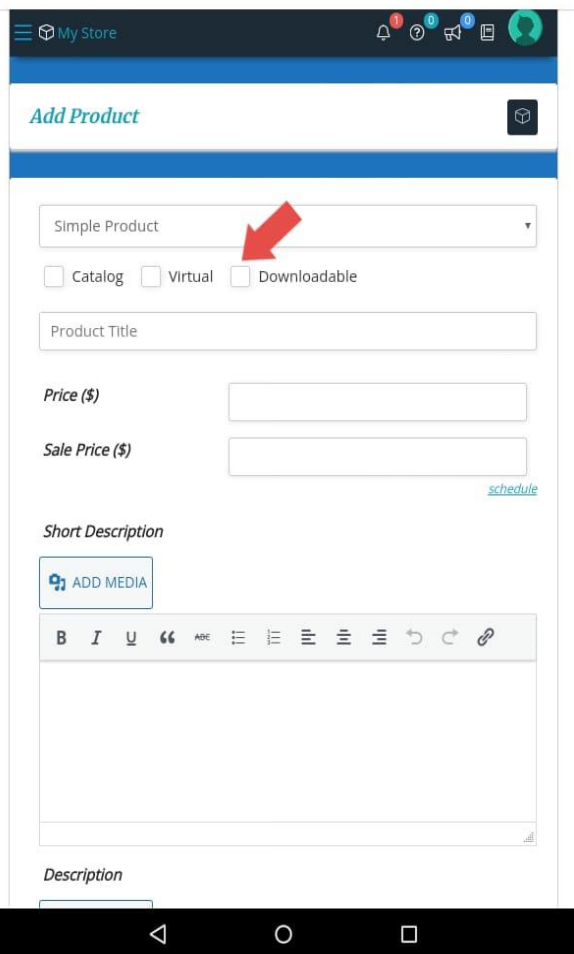

- **Check downloadable box.**
- Type in your Book Title, the actual price and the sale price. For instance, \$9.99 might be actual price, and \$2.99 the sale price.
- Write out powerful short description of your book. Be as creative as possible, this is what determines to a large extent whether readers will be interested in buying your book or not. We encourage you to be as powerful as possible.

### **Next**

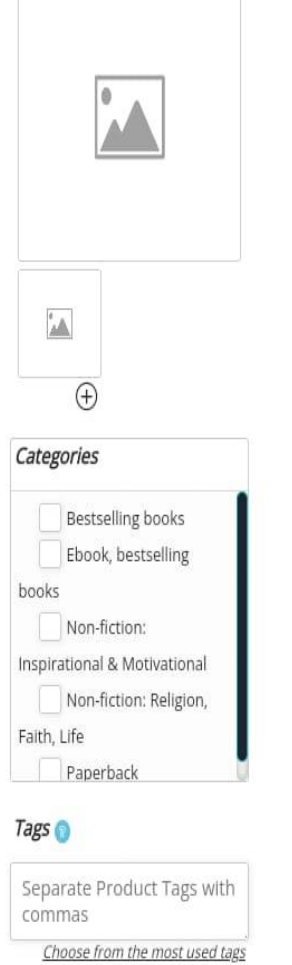

Upload your cover (Please, upload only **eyecatching covers. Don't be cheap!** ) and add the book category.

#### [www.bookteria.online](https://www.bookteria.online/)

## Uploading Your File

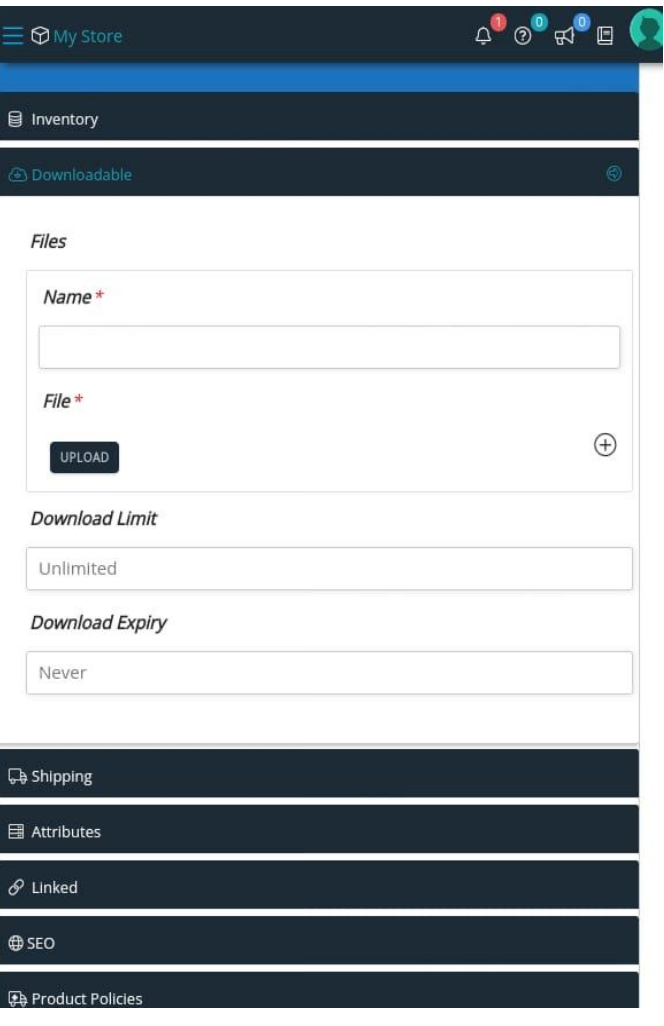

- Type in the name of the file and click Upload your PDF file.
- You can skip other items in the menu list and move to SEO.

## Adding Keywords

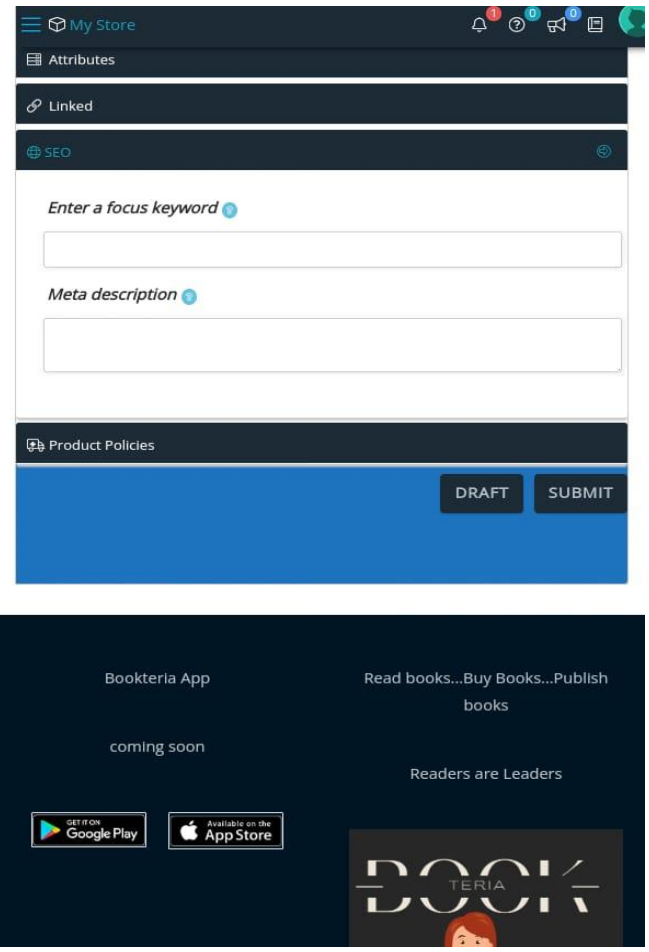

- SEO means Search Engine Optimization. This aspect is very important because you want your book to be visible online. If you add the right key words in the SEO box, it means once anybody type any related words on Google your book will show up.
- This is the easiest way to promote your book organically. You may take some few minutes to read on the importance of SEO on Google.
- You may enter up to 5 keywords; separate each keyword with a comma. Then write a short Meta description of your book. This shouldn't be lengthy, a sentence or 2 is enough. This is what will show up along with your book on Google.
- Once you are done, hit submit!

## Now, Pop a Champagne!

- We will review your book within 24hrs, and publish it once it meets our specification. If will notice any issue we will get back to you so that you can fix it.
- Once your book is live, TALK ABOUT IT. Share it on your Whatsapp Status, Facebook, Twitter and everywhere
- Note, success in book publishing is about PROMOTION, PROMOTION and PROMOTION.
- That's it. It's as SIMPLE as ABC…

### We are Here to Help You

- \* if you don't have the time to go through this, our team is ready to publish your book on your behalf for a paltry **sum of \$10 per book**, and ensure the right keywords for it.
- For other services like editing, book cover design, and other questions, please shoots us a mail at [admin@bookteria.online](mailto:admin@bookteria.online).
- Thank you!
- \* Happy publishing.
- Never STOP WRITING!